# Paperless Committee Meetings

A step-by-step guide to achieving paperless meetings with ease

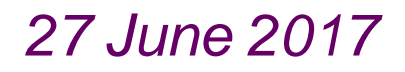

Delivering for Croydon

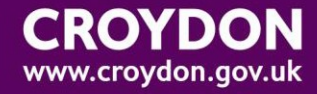

## **INDEX**

*(Click on the links in blue to go directly to the page)*

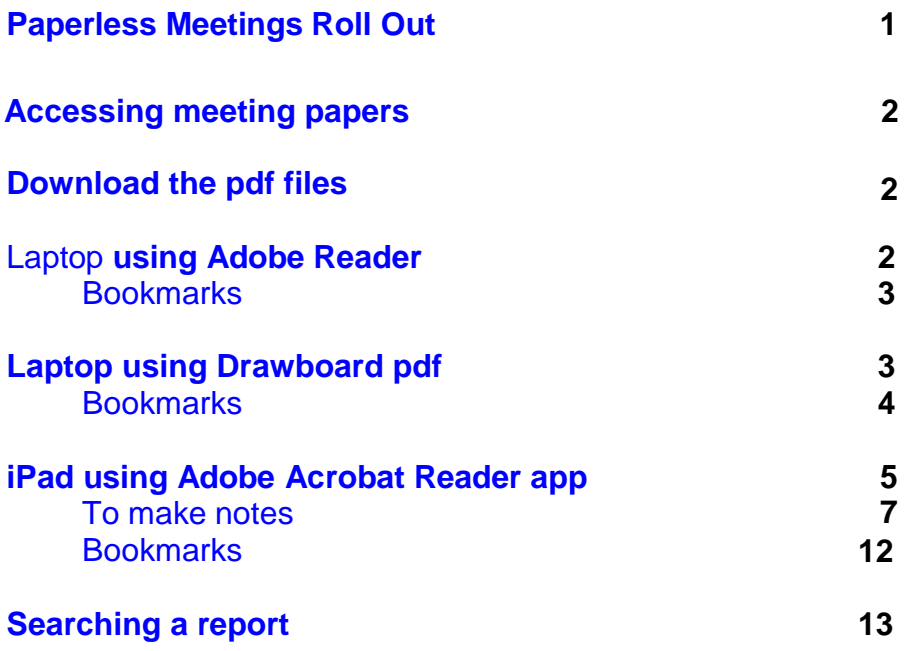

## <span id="page-2-0"></span>**Paperless Meetings Roll Out**

- 1. For the first meeting the link to the online agenda will be emailed but hard copies will also be delivered to Councillors' pigeonholes in the Members' Room
- 2. For the second meeting the link will be emailed and some hard copies will be available at the meeting. All members of the panel requiring hard copies will continue to receive them.
- <span id="page-2-1"></span>3. For the third meeting the link will be emailed but there will be hard copies provided as usual, if you require one.

#### **Accessing meeting papers**

From the link sent to you in the email advising details of the next meeting, you will be able to access the complete agenda papers.

<span id="page-3-0"></span>You can **Download the pdf files** to view on your device, where you can add your own notes.

#### <span id="page-3-1"></span>Example 1: **Laptop using Adobe Reader** – click on 'Comment' to access note icons:

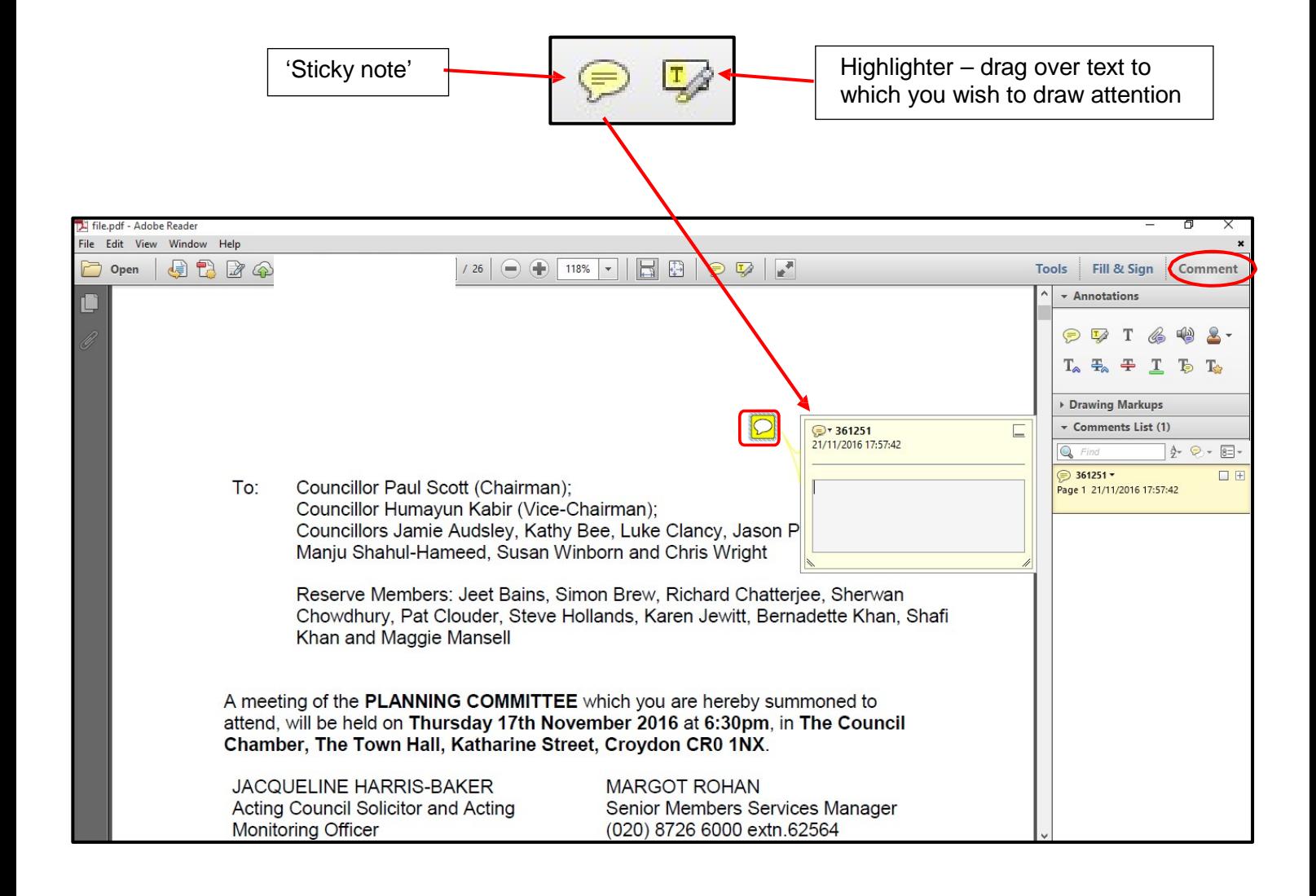

<span id="page-4-0"></span>The pdfs will have Bookmarks, which can be accessed by clicking on the bookmark icon and selecting the section/report you want:

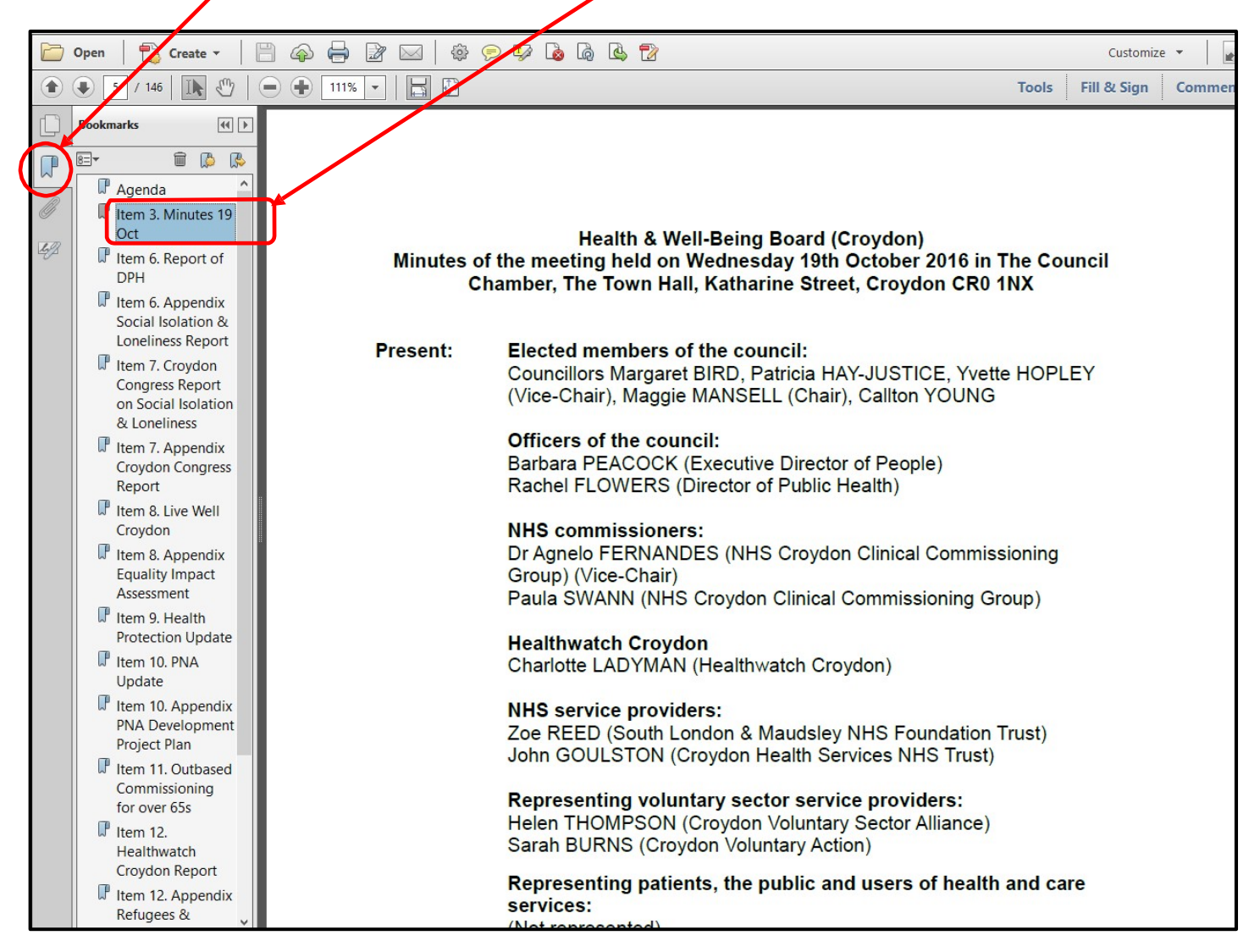

<span id="page-4-1"></span>Example 2: **Laptop using Drawboard pdf** – there are tools in the 'wheel' for annotating documents (if you click on it, it will open up with the tools arranged around the icon – pen, highlighter, eraser etc)

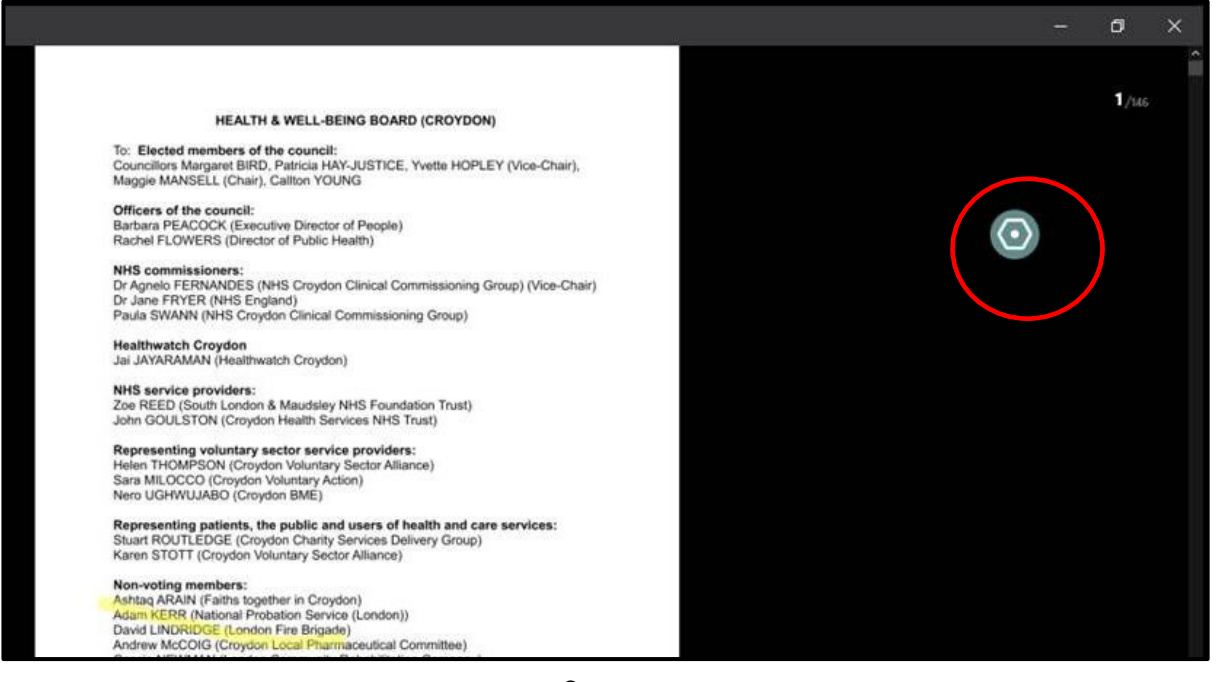

<span id="page-5-0"></span>The pdfs will have Bookmarks, which can be accessed by clicking on the Search icon and then you can select Bookmarks:

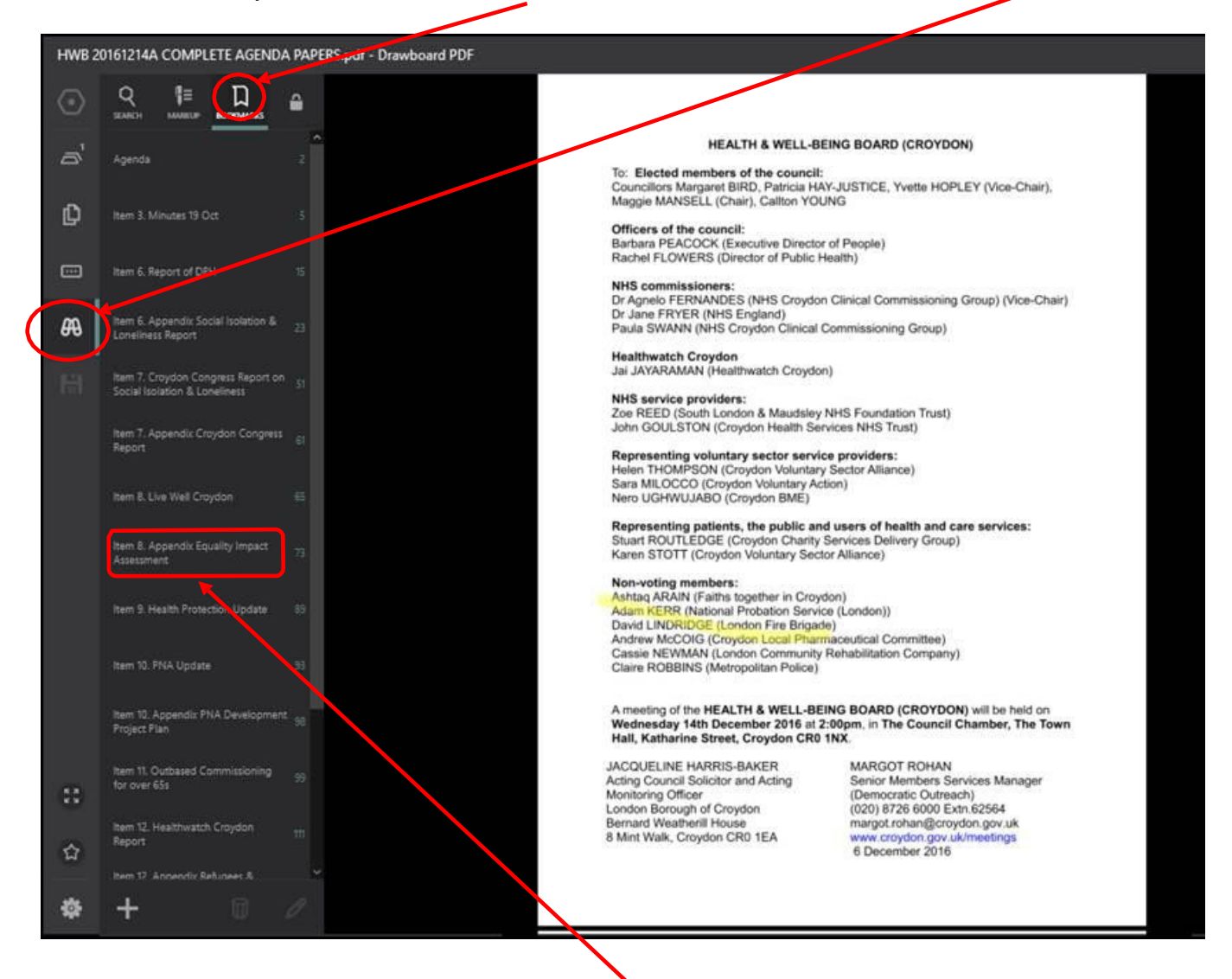

Then you can select the particular section/report you want

#### Example 3: **iPad using Adobe Acrobat Reader app**:

<span id="page-6-0"></span>i. Open file in a browser window and click on 'Download'

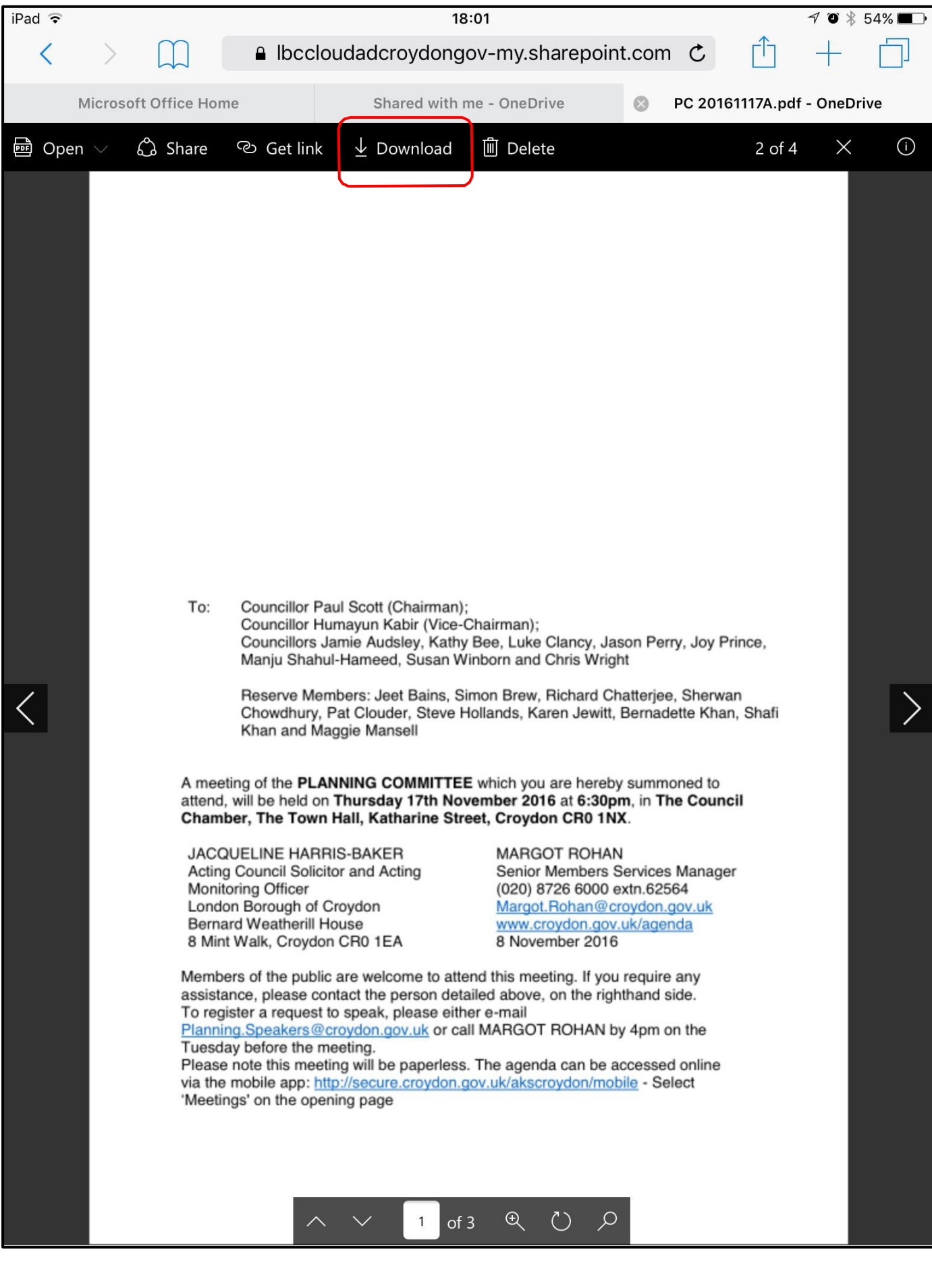

ii. Touch the top bar and 'More…' will appear – select 'Copy to Adobe Acrobat':

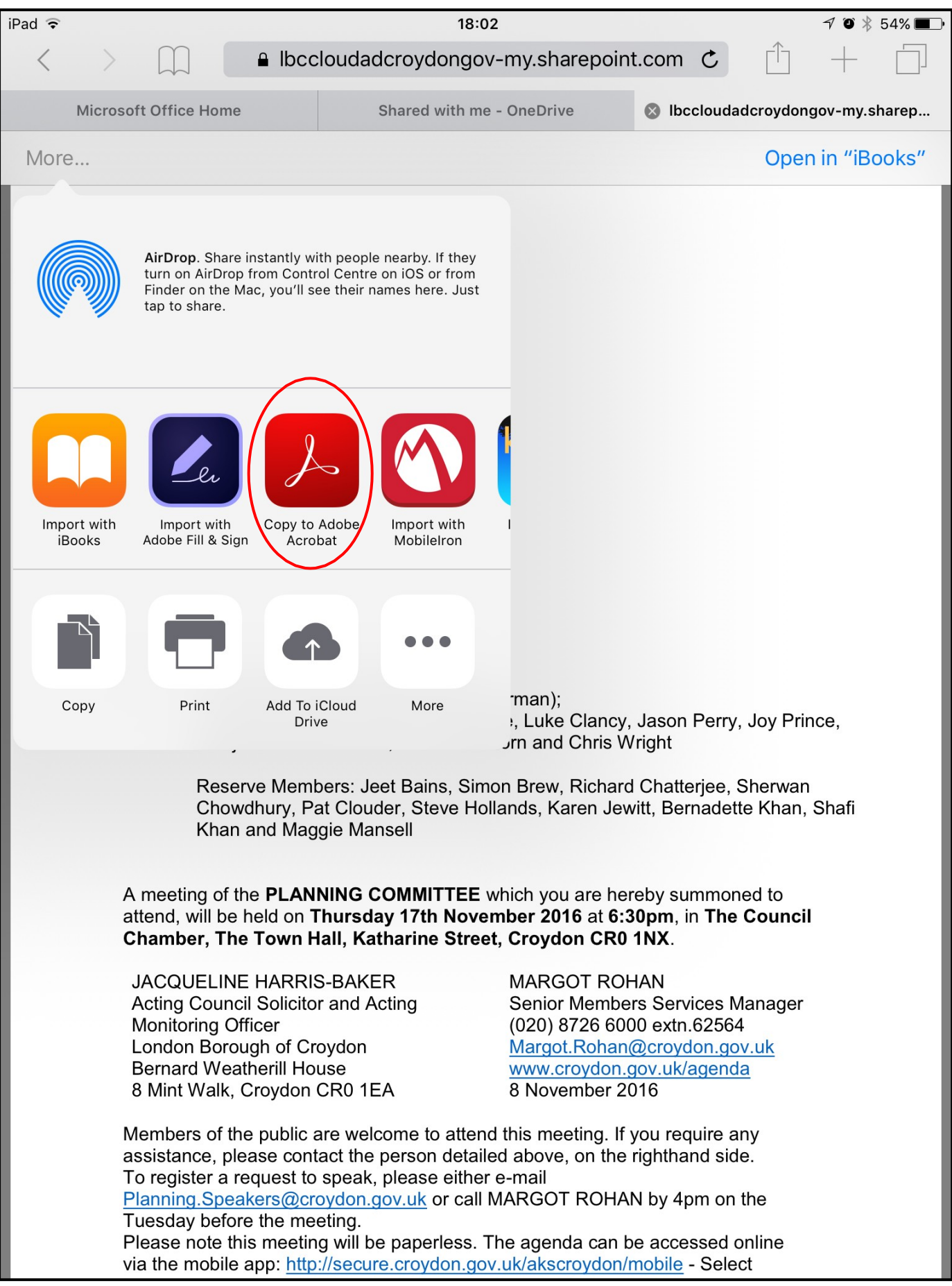

iii. To make notes, select the 'note' icon (ringed in red below):

<span id="page-8-0"></span>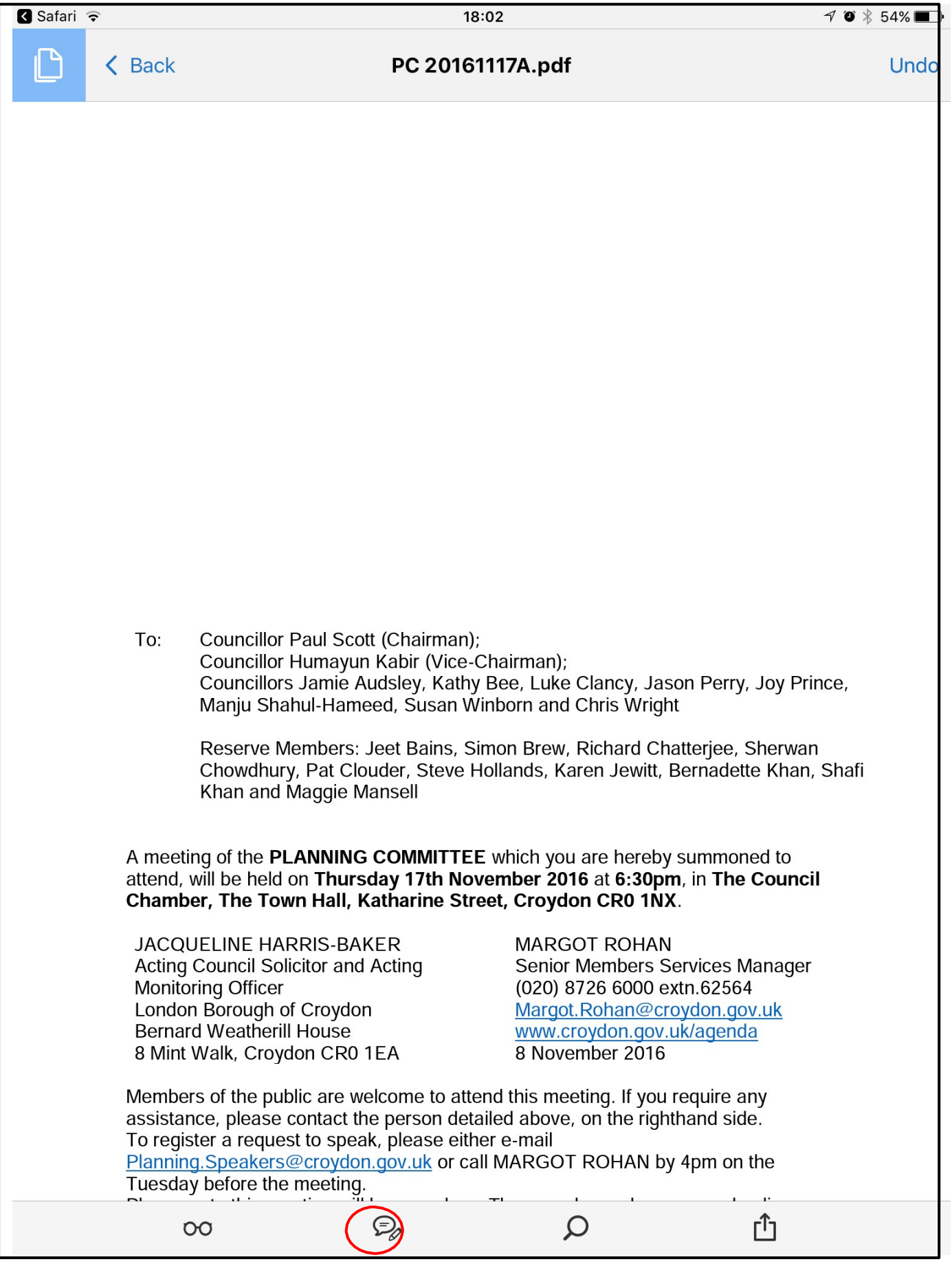

## iv. Select 'T' for typing text or the pencil for scribbling:

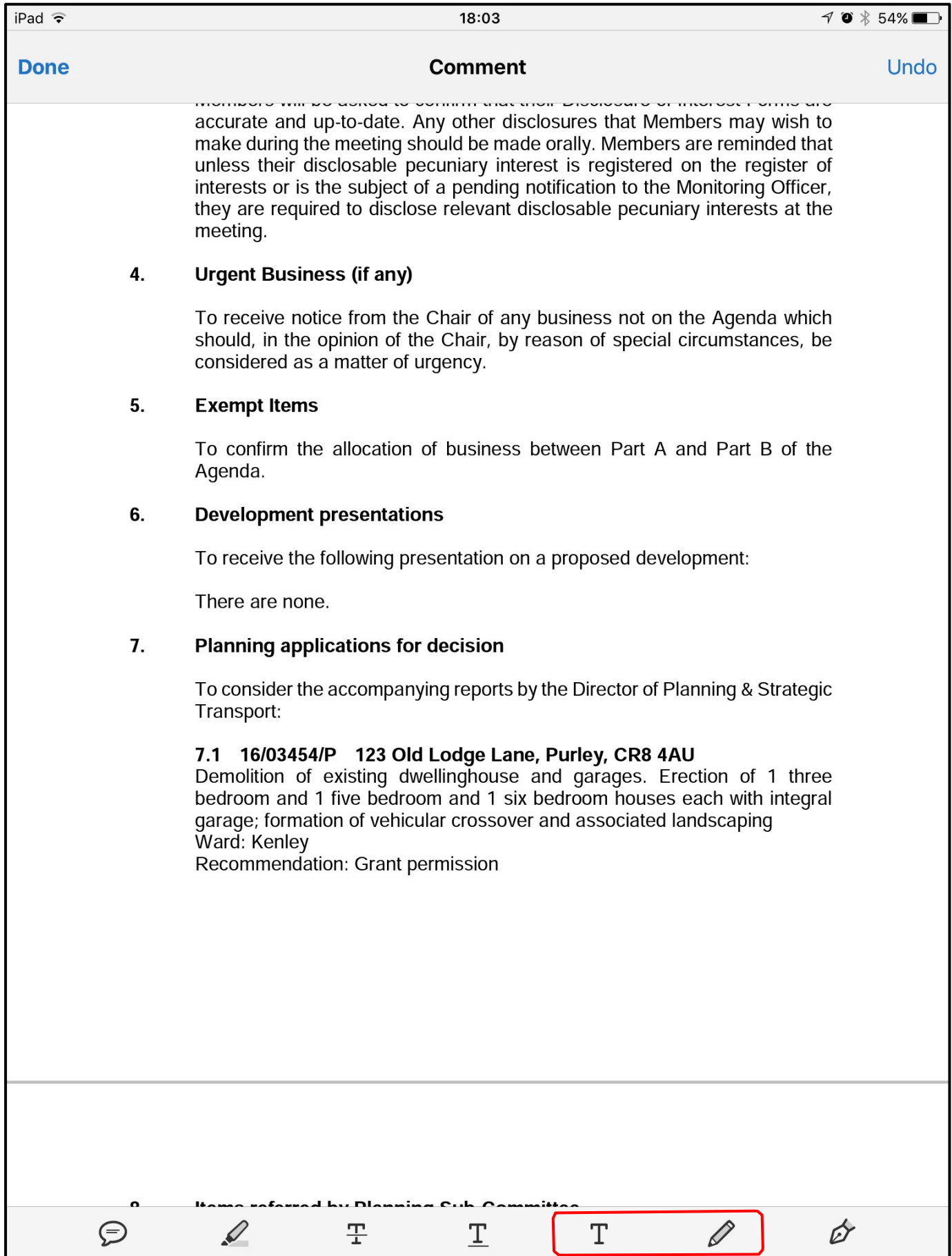

v. You can annotate freehand with the pencil:

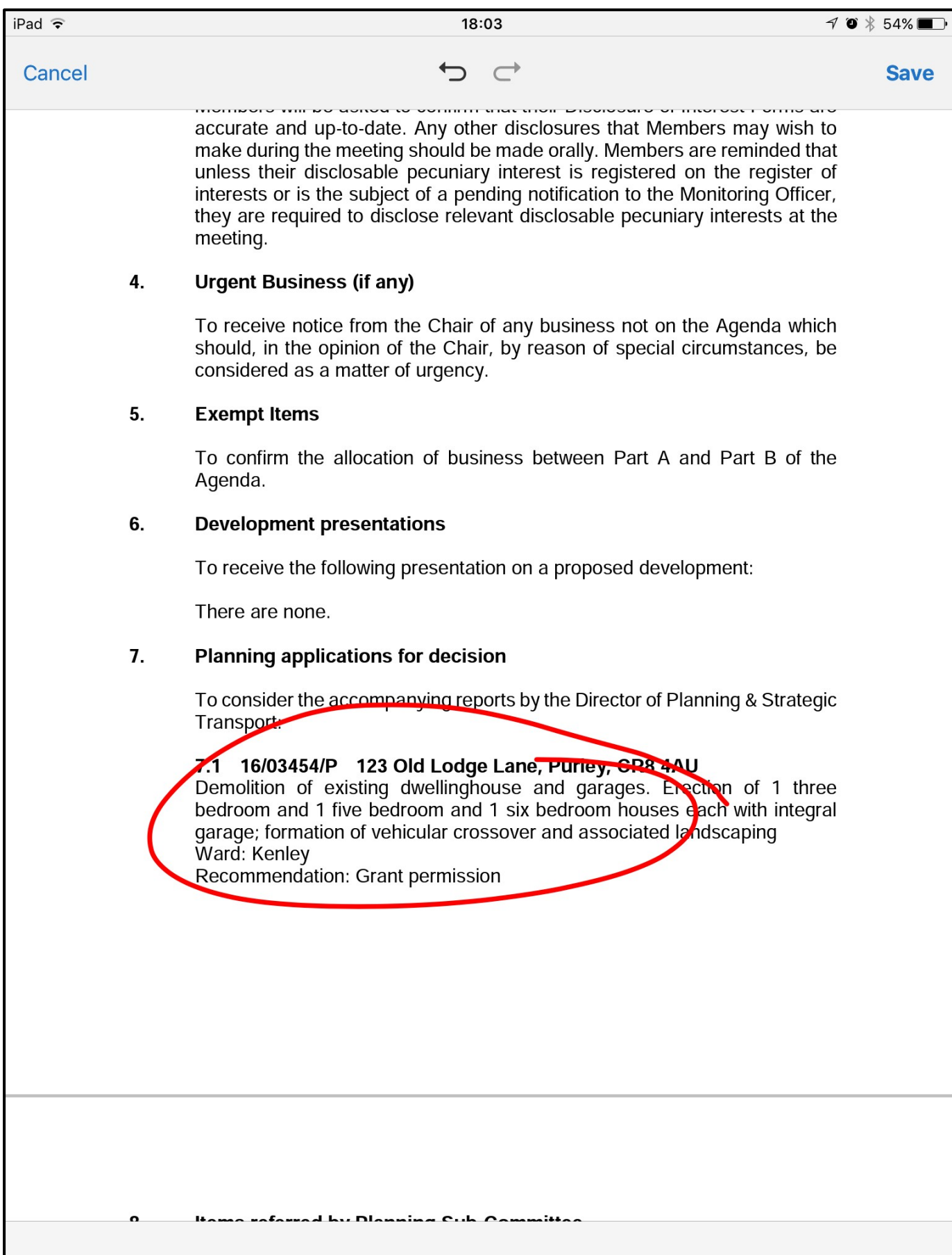

vi. Or you can type text to be added, using the keyboard:

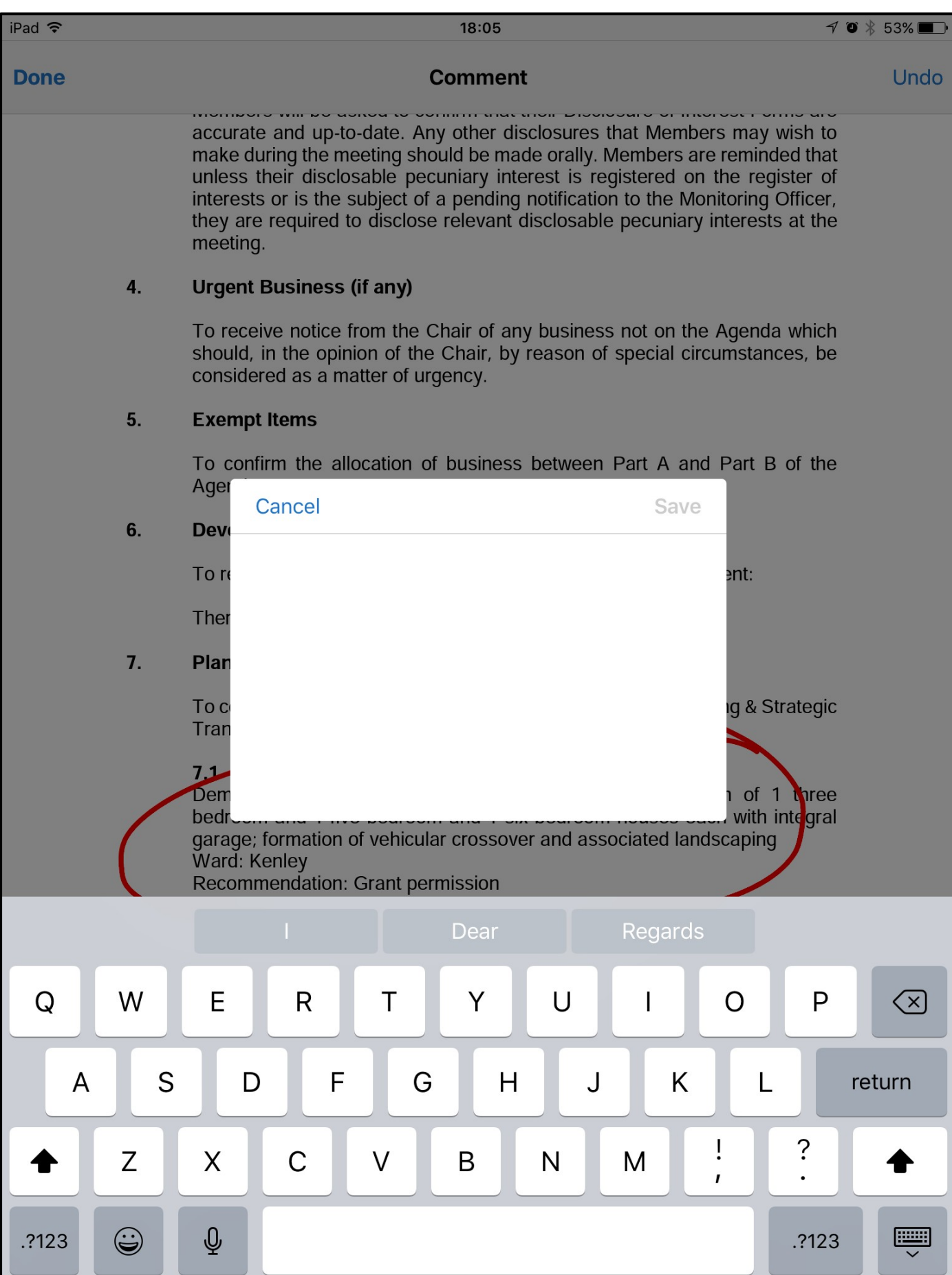

### vii. And you can do both!

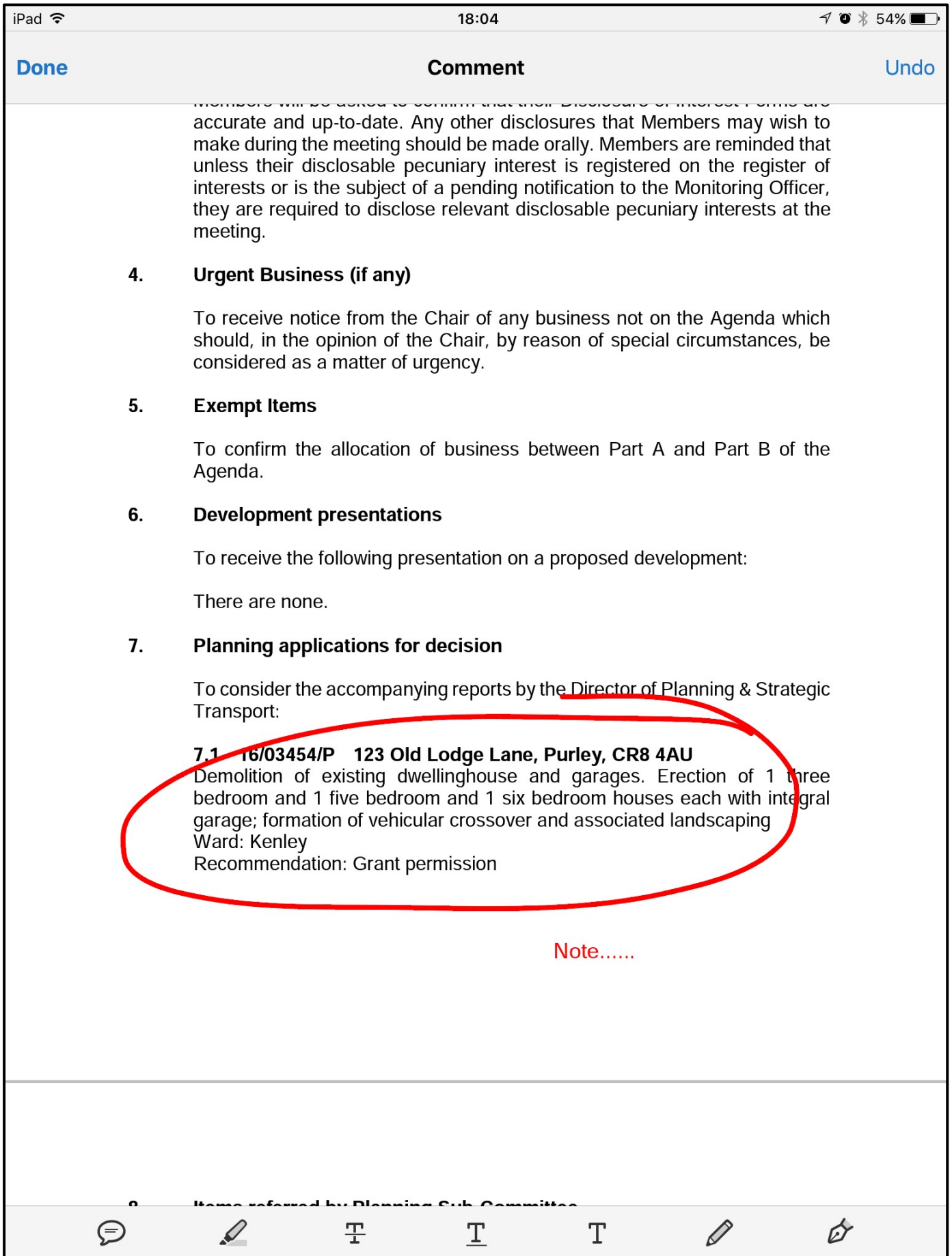

<span id="page-13-0"></span>viii. Bookmarks: The pdfs will have bookmarks, which can be accessed by clicking on the bookmark icon and selecting the section/report you want:

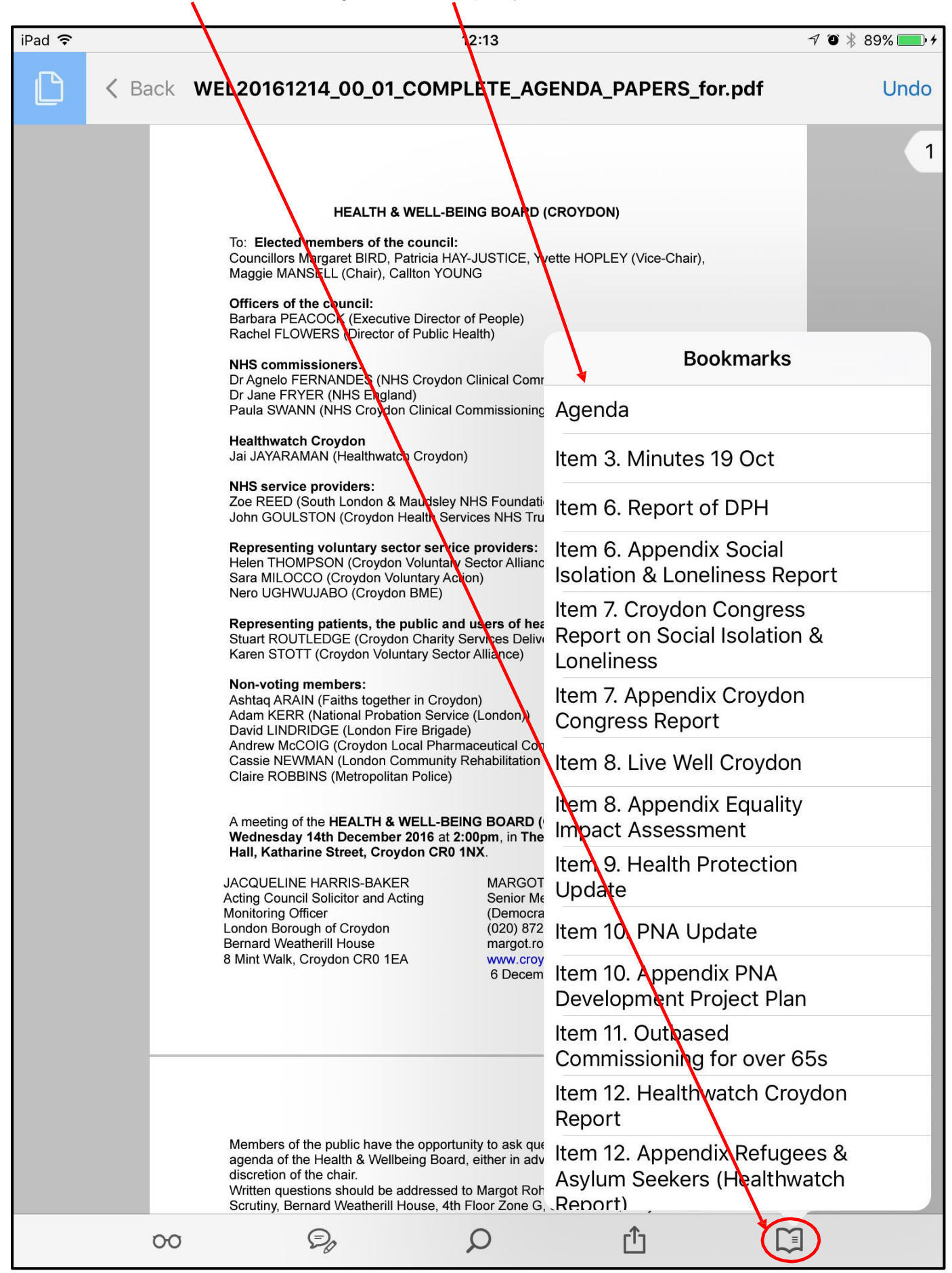

<span id="page-14-0"></span>10. **Searching a report** – to find a specific point, press the 'Ctrl' key and F to bring up the 'Find' screen – you can then type in a relevant word or phrase and click on Next:

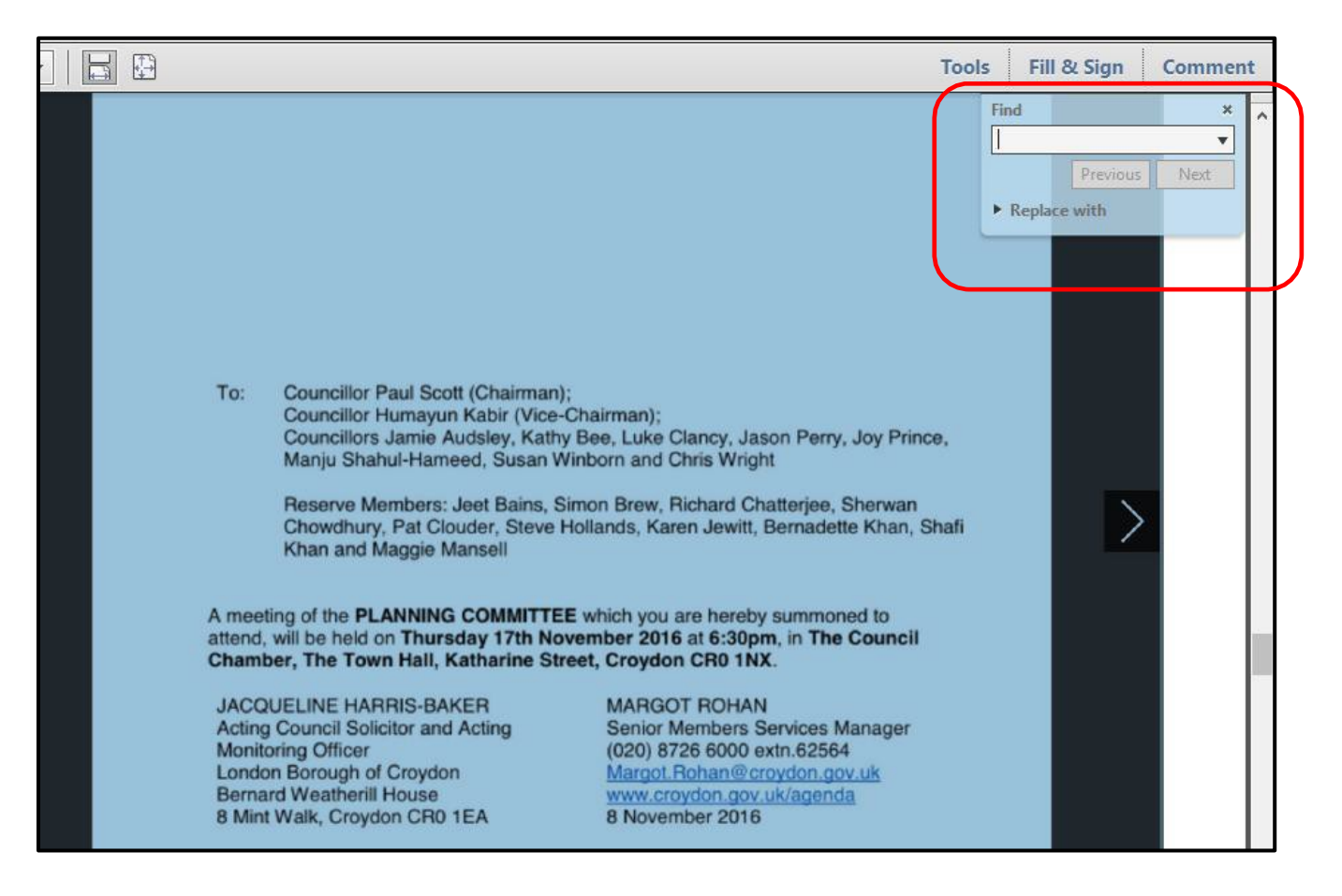